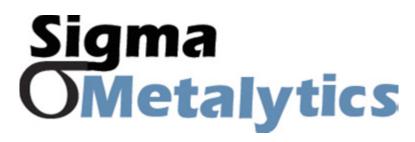

## Precious Metal Verifier PRO Mini

**PRO Mini PC Interface Guide** 

## **Sigma** PMV PRO Mini PC Interface **OMetalytics** Installation Guide:

Precious Metal Verifier PRO Mini

**PC Interface Guide** 

- 1. Go to SigmaMetalytics.com/mini-pc and download the PMV PRO Mini PC Application Installation File.
- **2.** Open the downloaded .Zip file with File Explorer. Click into the PMV PRO Mini folder and **double click on the .MSI** installation program.
- **3.** Your computer might show a warning that the .MSI was stopped from running because it might be dangerous. **Click** "Learn More" and then "Run Anyway" to install the program.
- 4. The program will install to the C: drive by default, but you can select custom folder.
- **5.** You should now be able to find the program on your desktop or by searching through your installed applications for "PRO Mini."
- **6.** Connect your PRO Mini to your computer using the included USB-C cable. When your device is connected, the yellow light next to the USB port will illuminate. Power on your device and run the PRO Mini program to get started.

The PRO Mini application uses the same interface as the mobile app and is explained by the user manual.